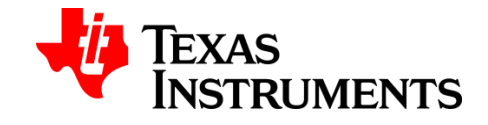

## **How to Flash EEPROM to AIC3254 EVM.**

- 1. Download and install AIC3254EVM-U CS: http://www.ti.com/lit/zip/slac349
- 2. Right click the AIC3254 CS icon on your desktop and run as admin.
- 3. Connect the EVM.
- 4. Go to Tools > EEPROM Manager.
- 5. Create a new .eeprom file. (See the .eeprom file configuration below).
- 6. In EEPROM Manager, click File > Open Image File. Select the .eeprom file.
- 7. Follow 2, 3 and 4 in the image below.

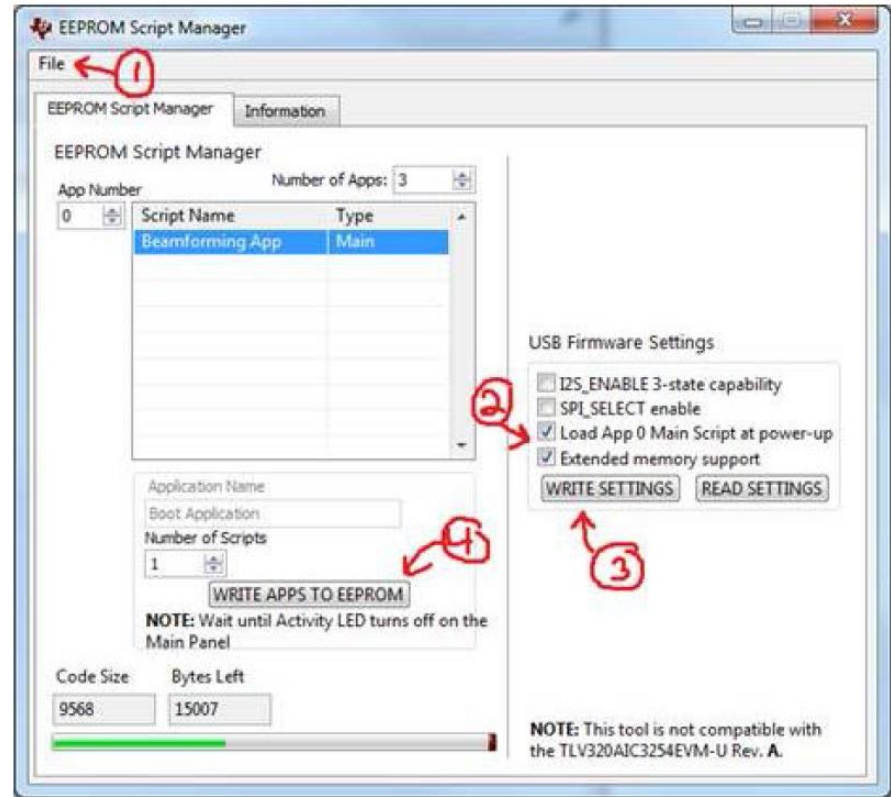

## **.eeprom file configuration.**

The following code must be configured in a text editor. This application corresponds to the boot application or application 0. The script data of this application will configure the registers once the EVM is turned on.

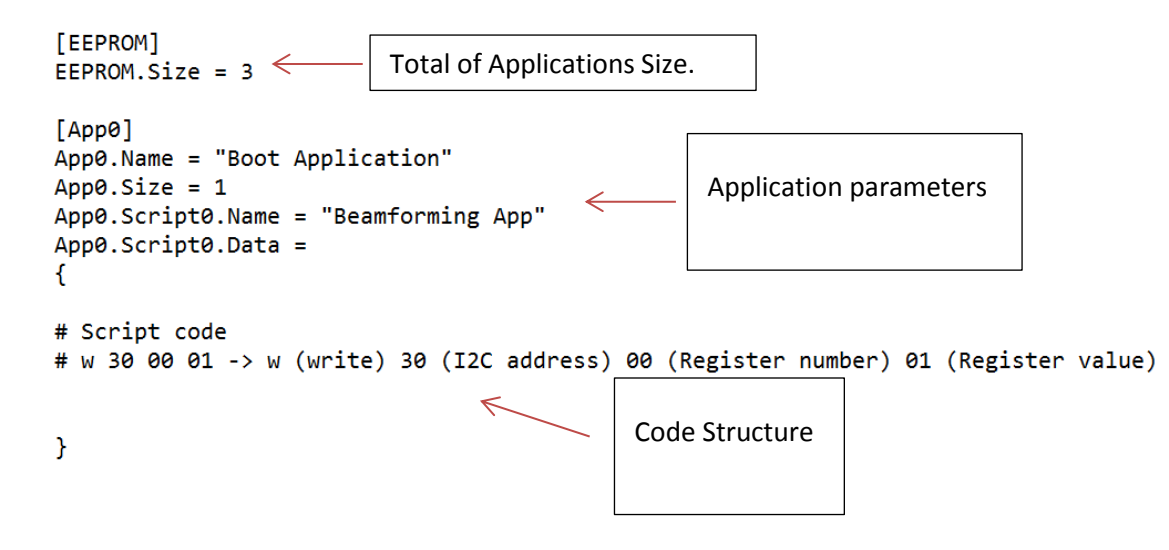

After the boot application, it is possible to configure other application codes, which will be started when SW1 in EVM is pressed.

```
[App1]App1. Name = ""App1.Size = 1App1.Script0.Name = "Beamforming Enabled"
App1.Script0.Data =
\overline{f}# Script code
# w 30 00 01 -> w (write) 30 (I2C address) 00 (Register number) 01 (Register value)
\mathcal{Y}[App2]App2. Name = ""App2.Size = 1App2.Script0.Name = "Beamforming Disabled"
App2.Script0.Data =
\overline{f}# Script code
# w 30 00 01 -> w (write) 30 (I2C address) 00 (Register number) 01 (Register value)
\mathcal{Y}
```